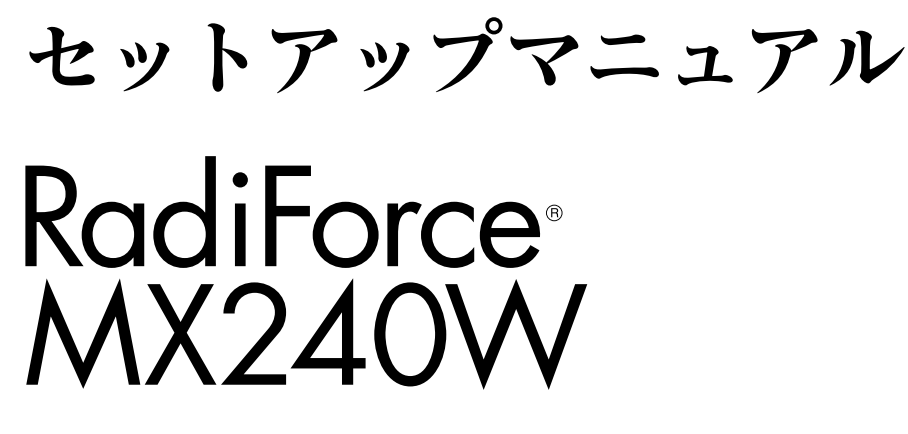

カラー液晶モニター

### **重要**

**ご使用前には必ず本セットアップマニュアルおよび取扱説明書(CD-ROM 内)をよくお読みになり、正しくお使いください。 このセットアップマニュアルは大切に保管してください。**

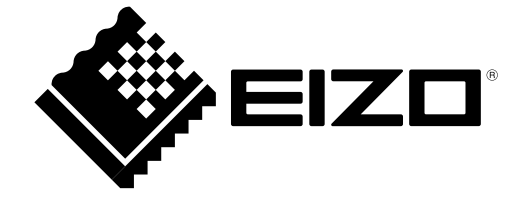

そのこと こうしょう こうしょう しょうしょう しょうしょう しょうしょう しょうしょう しょうしょう しょうしょう しょうしょう しょうしょう しょうしょう しょうしょう しょうしょう しょうしょう しょうしょう

## **表示解像度について**

本機は以下の解像度に対応しています。

### **アナログ信号入力時**

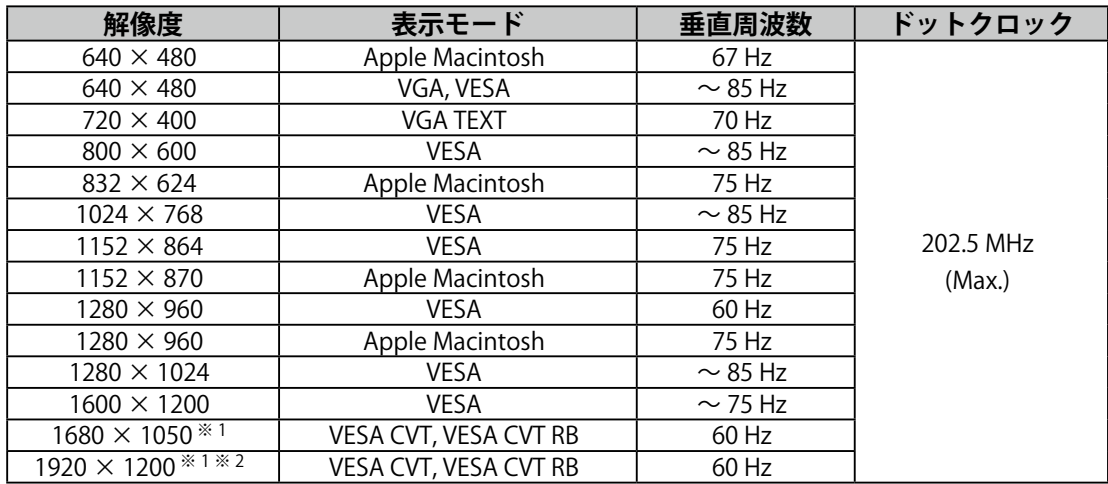

### **デジタル信号入力時**

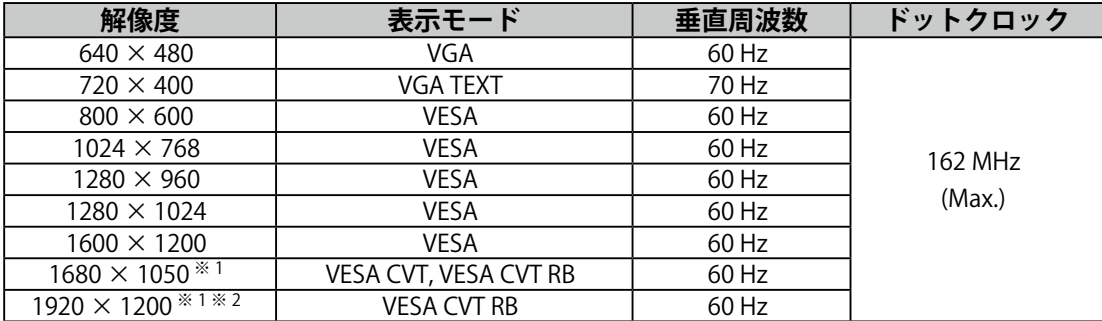

※ 1 ワイドの信号を表示する場合は、VESA CVT 規格に準拠したグラフィックスボードが必要です。

※ 2 推奨解像度です。

## **本体に使われている記号について**

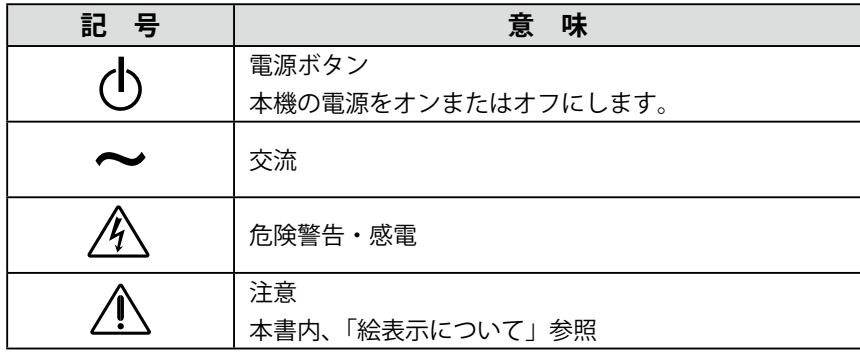

## **絵表示について**

本書では以下のような絵表示を使用しています。内容をよく理解してから本文をお読みください。

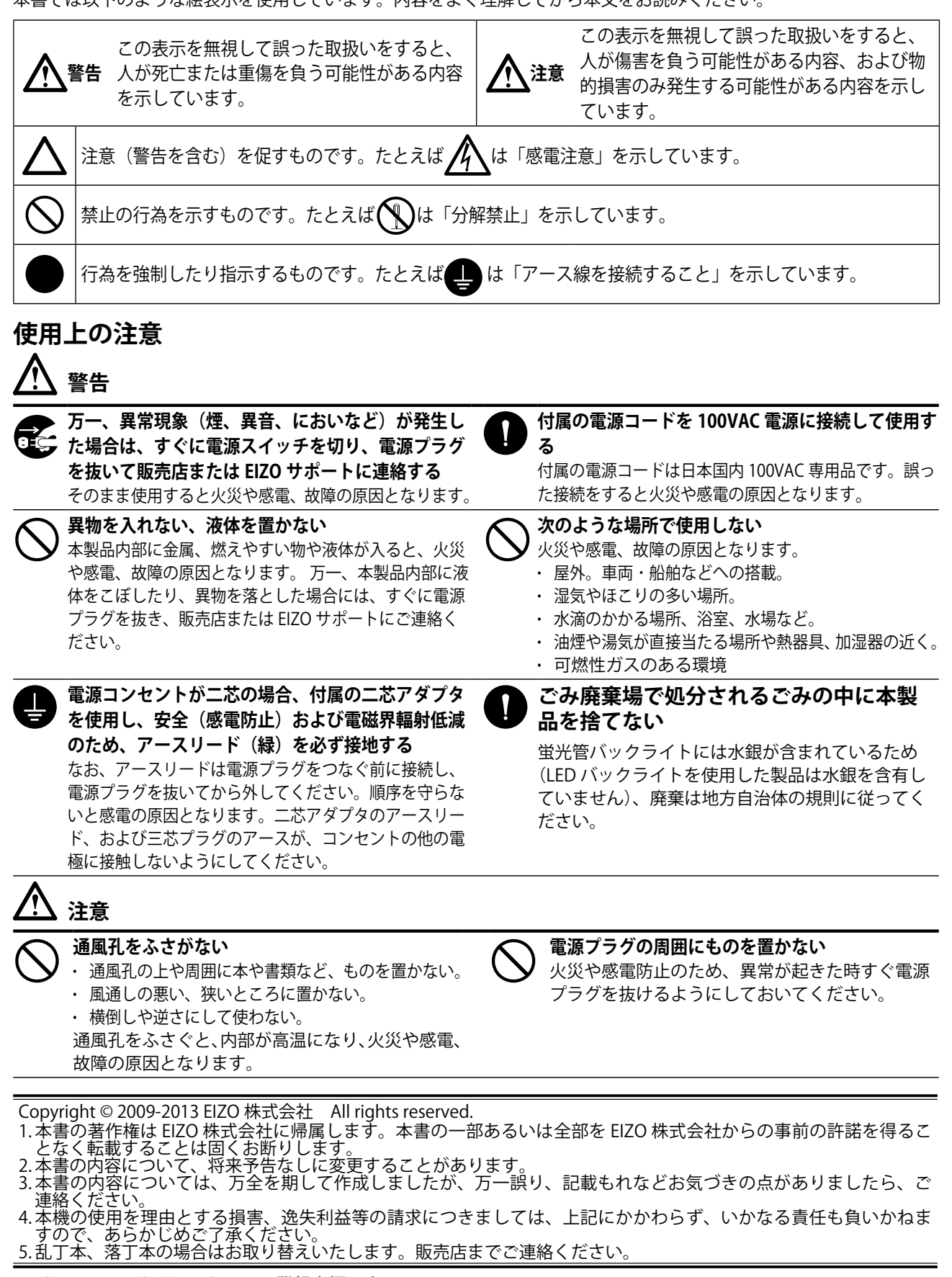

Apple、 Macintosh は Apple Inc. の登録商標です。

VGA は International Business Machines Corporation の登録商標です。

Windows は米国 Microsoft Corporation の米国およびその他の国における登録商標です。

VESA は Video Electronics Standards Association の米国およびその他の国における登録商標または商標です。 EIZO、RadiCS、RadiForce、ScreenManager は EIZO 株式会社の日本およびその他の国における登録商標です。

その他の各会社名、各製品名は、各社の商標または登録商標です。

※当製品を用いる装置を設計・使用する場合は,IEC60601-1-1 の規格要求に従ってください。

#### **梱包品の確認**

以下のものがすべて入っているか確認してください。万一、不足しているものや破損しているものがある場合は、販売 店または EIZO サポートにご連絡ください。

#### **参 考**

• 梱包箱や梱包材は、本機の移動や輸送用に保管していただくことをおすすめします。

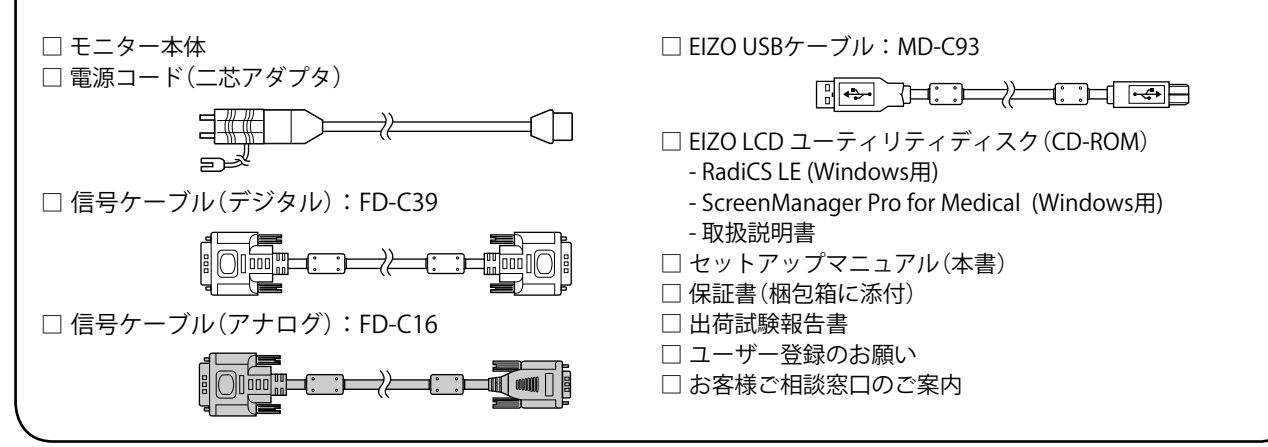

## **各部の名称と機能**

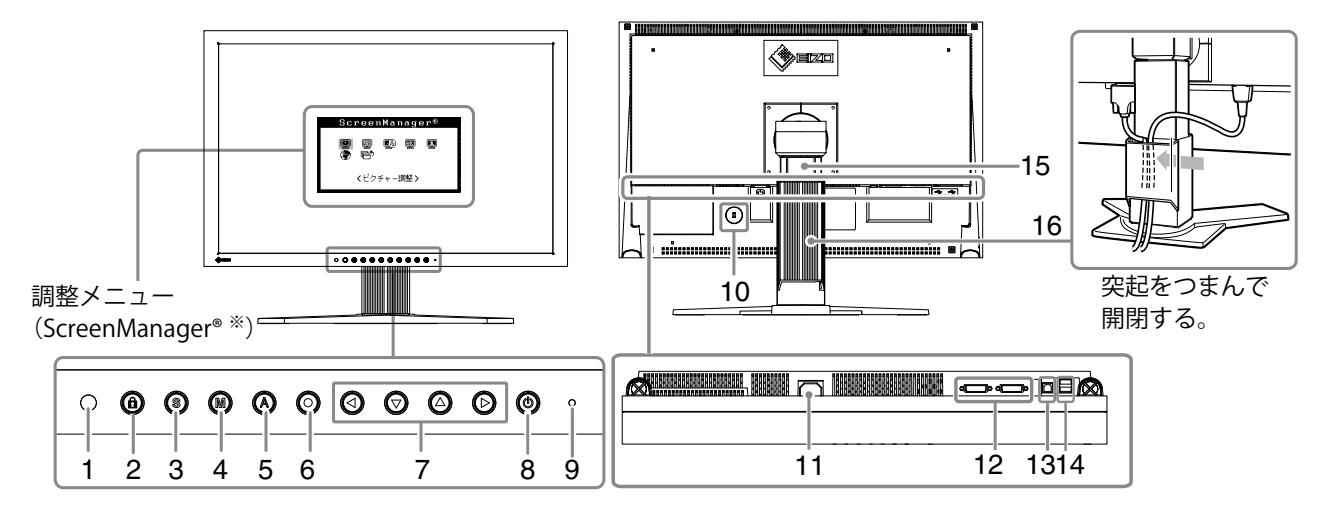

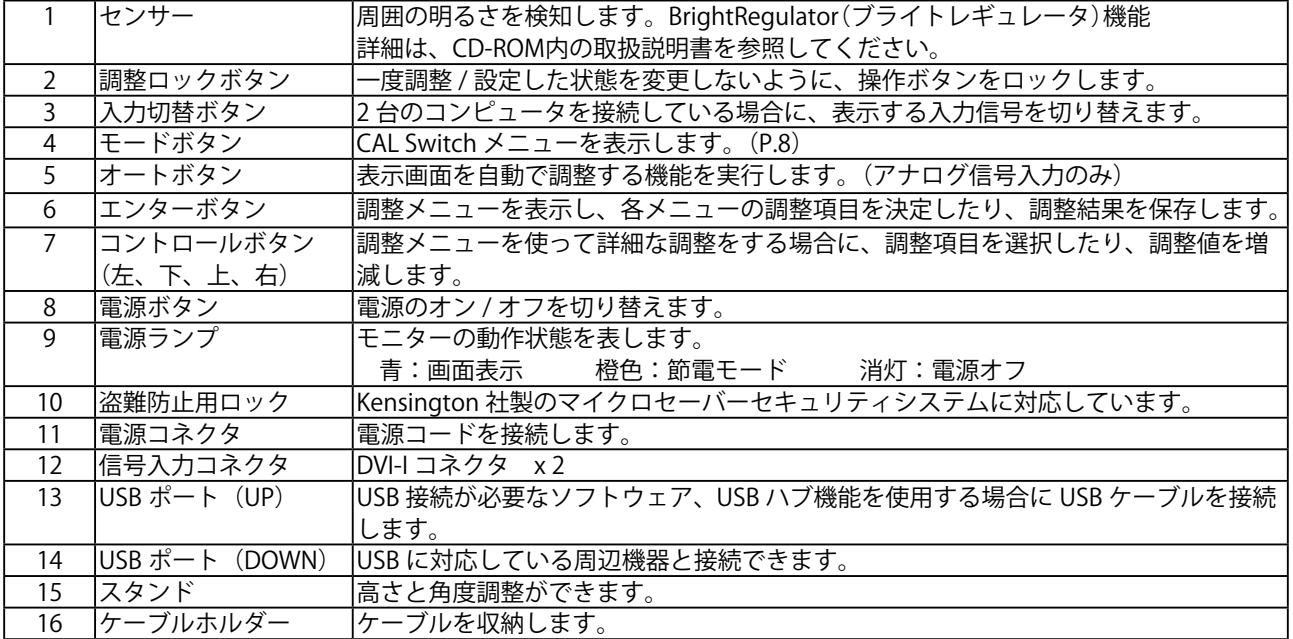

※ ScreenManager® は当社調整メニューのニックネームです。使用方法は、CD-ROM 内の取扱説明書を参照してください。

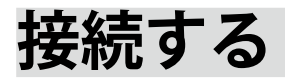

### **注意点**

- モニター、コンピュータ、周辺機器の電源は切った状態で接続してください。
- 今まで使用していたモニターを本機に置き換える場合、コンピュータと接続する前に対応解像度表 を参照(表紙裏)して、コンピュータの設定を、必ず本機で表示できる解像度、垂直周波数に変更 しておいてください。

#### **参考**

• 本機に2台のコンピュータをつなぐ場合は、CD-ROM 内の取扱説明書を参照して接続してください。

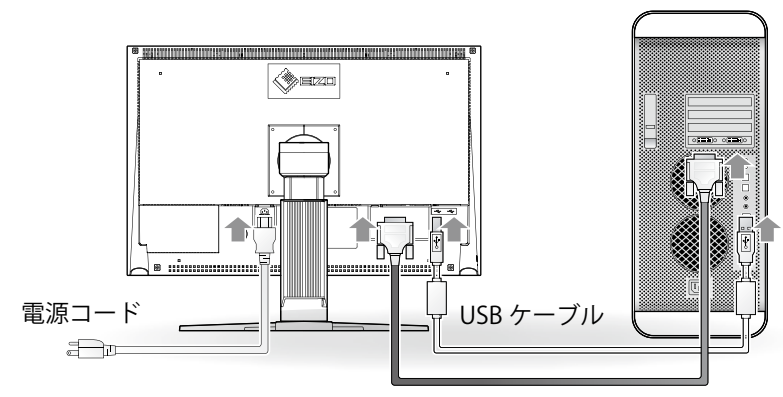

アナログ信号ケーブル/ デジタル信号ケーブル

### **1 信号ケーブルを信号入力コネクタとコンピュータに接続します。**

コンピュータのコネクタの形状を確認して、ケーブルを接続してください 信号ケーブル接続後、各コネクタの固定ネジを最後までしっかりと回して、確実に固定してく ださい。

### **デジタル信号入力の場合**

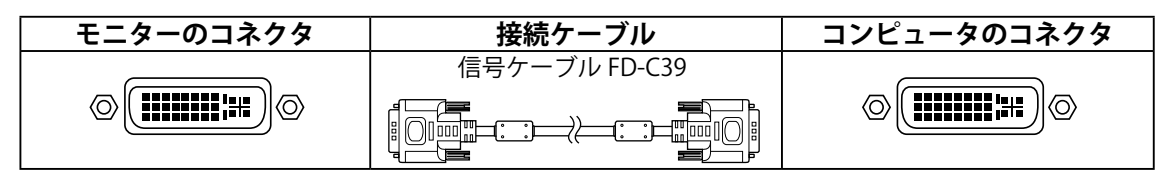

#### **アナログ信号入力の場合**

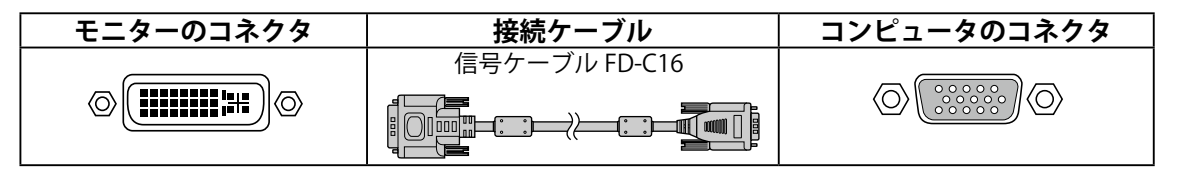

**2 RadiCS LE または ScreenManager Pro for Medical を使用する場合には、USB ケーブルを接続します。**

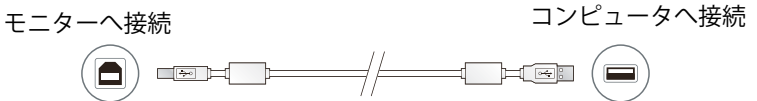

**3 付属の電源コードをモニターの電源コネクタと電源コンセントに接続します。**

### **4 を押して、モニターの電源を入れます。**

モニターの電源ランプが青色に点灯します。

### **5 コンピュータの電源を入れます。**

画面が表示されます。

電源スイッチを入れても画面が表示されない場合には、「画面が表示されない場合には」 (p. 10)を参照してください。

### **6 アナログ信号を入力している場合は、自動調整機能を実行してください (「 自動調整機能を実行する 」 参照)。**

デジタル信号を入力している場合は、本機の設定データに基づいて画面が正しく表示されます ので、自動調整機能を実行する必要はありません。

### **注意点**

• 使用後は、電源を切ってください。

• 完全な節電のためにはモニターの電源を切ることをおすすめします。また、電源プラグを抜くことで、 確実にモニター本体への電源供給は停止します。

## **高さ、角度を調整する**

モニターの左右を両手で持ち、画面の高さや上下左右の角度を作業に適した状態になるように調整し ます。

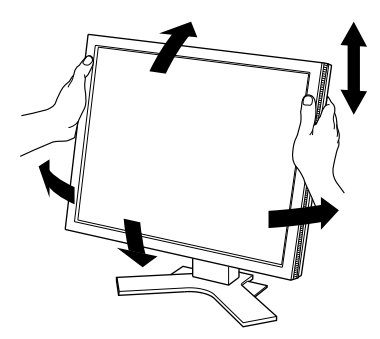

### **注意点**

• ケーブル類が正しく差し込まれているかご確認ください。

# **RadiCS LE のインストール**

このモニターには、品質管理ソフトウェア「RadiCS LE」(Windows 用)が付属しています。 キャリブレーションをおこない、その履歴を管理したい場合には、CD-ROM 内「RadiCS LE 取扱説明書」 を参照してインストールしてください。

#### **注意点**

• RadiCS LE を使用する場合には、モニターとコンピュータを USB ケーブルで接続してください。

#### **参考**

• 医療規格に対応した高度な品質管理をおこないたい場合には、別売のモニター品質管理ソフトウェ アキット「RadiCS UX1」を使用してください。

## **自動調整機能を実行する(アナログ信号を入力している場合)**

アナログ信号を入力している場合、自動調整機能によって、クロック、フェーズ、ポジション、解像 度を自動で調整します。自動調整機能の詳細は、CD-ROM 内の取扱説明書を参照してください。

## **1 を押します。**

メッセージ画面が表示されます。

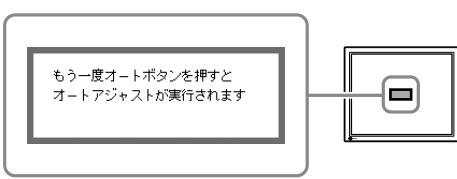

メッセージ画面

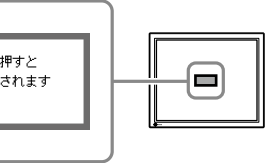

設定/調整

**設定/調整**

### **2 メッセージが表示されている間にもう一度 を押します。**

自動調整機能が働き、クロック、フェーズ、ポジション、解像度が調整されます。

#### **注意点**

• 自動調整機能は、Macintosh や Windows など画面の表示可能エリア全体に画像が表示されている 場合に正しく動作します。

DOS プロンプトのような画面の一部にしか画像が表示されていない場合や、壁紙などで黒色の背景 を使用している場合には正しく動作しません。

• 一部のグラフィックスボードでは、正しく動作しない場合があります。

# **表示モードを選ぶ**

CAL Switch 機能を使って、モニターの用途に応じた表示モードへ簡単に切り替えることができます。 CAL Switch 機能の詳細は、CD-ROM 内の取扱説明書を参照してください。

### **CAL Switch モード一覧**

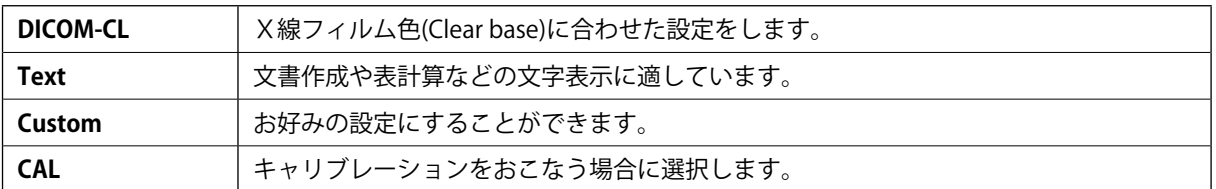

### **1 を押します。**

CAL Switch メニューが表示されます。

**2 CAL Switch メニューが表示されている間に、 を押します。**

ボタンを押すたびに、画面の表示モードが切り替わりま す(CAL Switch モード一覧を参照)。

CAL Switch メニュー

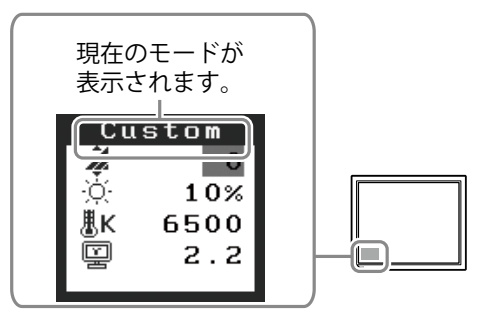

### **3 お好みの表示モードになったら、 を押します。** 選択したモードが確定されます。

以上で基本的な設定 / 調整は終了です。詳細な設定 / 調整をおこなう場合は、CD-ROM 内 の取扱説明書を参照してください。

# **クリーニングのしかた**

### **注意点**

·溶剤や薬品(シンナーやベンジン、ワックス、アルコール、消毒薬、その他研磨クリーナなど)は、 キャビネットや液晶パネル面をいためるため絶対に使用しないでください。

### **[ 液晶パネル面 ]**

- **•** 汚れのふき取りにはコットンなどの柔らかい布や、レンズクリーナー紙のようなものをご使用く ださい。
- **•** 落ちにくい汚れは、クリーニングキット「ScreenCleaner」(オプション品)をご利用いただくか、 少量の水をしめらせた布でやさしくふき取ってください。ふき取り後、もう一度乾いた布でふい ていただくと、よりきれいな仕上がりとなります。

**参考**

• パネル面のクリーニングには ScreenCleaner(オプション品)をご利用いただくことをおすす めします。

**[ キャビネット ]**

**•** 柔らかい布を中性洗剤でわずかにしめらせ、汚れをふき取ってください。(使用不可の洗剤につ いては上記の注意点を参照してください。)

### **モニターを快適にご使用いただくために**

- 画面が暗すぎたり、明るすぎたりすると目に悪影響をおよぼすことがあります。状況に応じてモ ニター画面の明るさを調整してください。
- **•** 長時間モニター画面を見続けると目が疲れますので、1 時間に 10 分程度の休憩を取ってください。

## **画面が表示されない場合には**

下記の処置をおこなっても画面が表示されない場合には、販売店または EIZO サポートにご相談ください。

### 1. 電源ランプを確認してください。

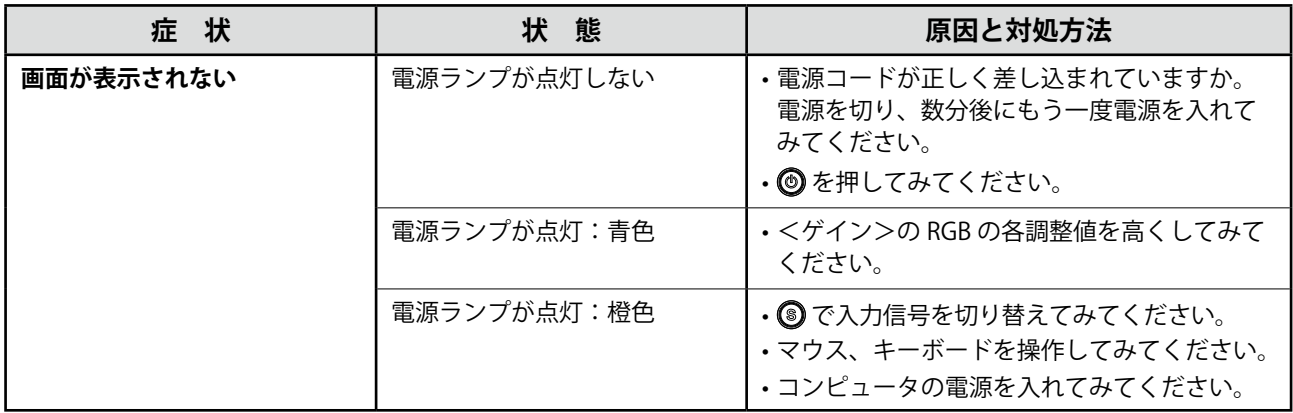

### 2. 表示されるエラーメッセージを確認してください。

このメッセージはモニターが正常に機能していても、信号が正しく入力されないときに表示されます。

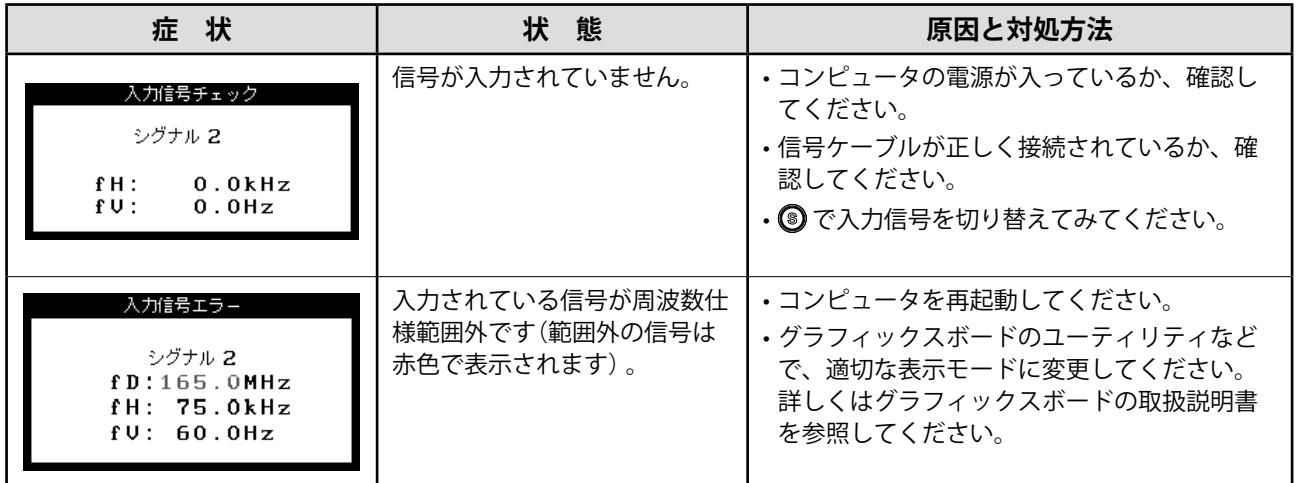

## **仕様**

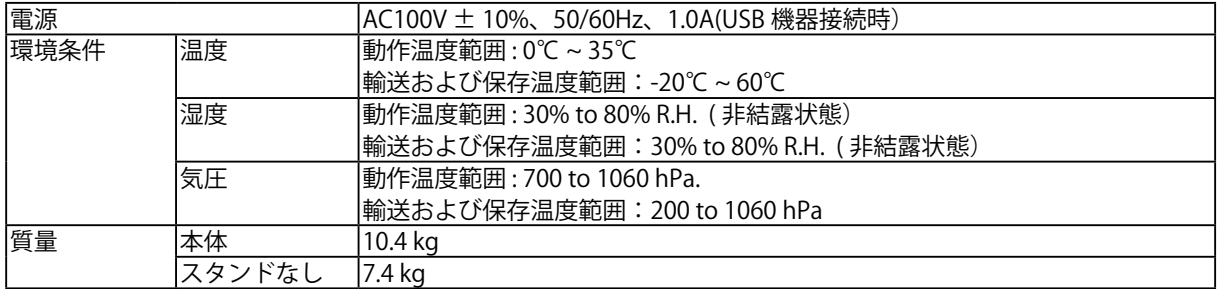

# **廃棄およびリサイクルについて**

本製品ご使用後の廃棄は、下記回収・リサイクルシステムにお出しください。なお、詳しい情報につ いては、弊社のホームページもあわせてご覧ください。(http://www.eizo.co.jp)

#### **法人のお客様**

本製品は、法人のお客様が使用後産業廃棄物として廃棄される場合、お客様の費用負担でお引取り いたします。詳細については下記までお問い合わせください。

[EIZO サポートネットワーク株式会社]

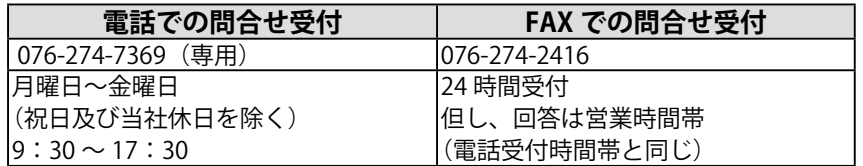

#### **個人のお客様**

本製品を家庭から一般廃棄物として廃棄される場合、お客様の費用負担でお引取りいたします。 詳細については情報機器リサイクルセンターまでお問合せください。

[情報機器リサイクルセンター]

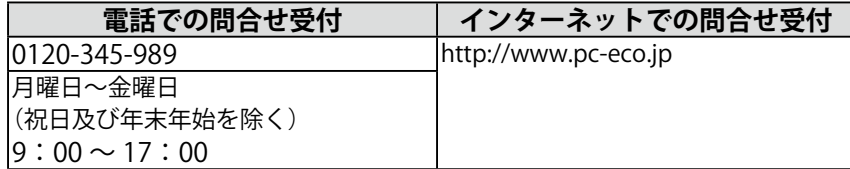

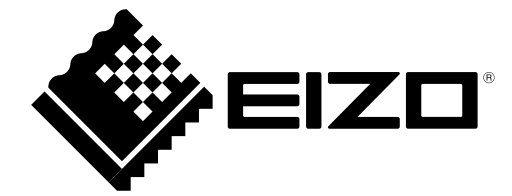

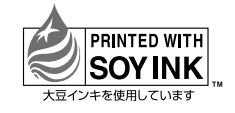

**EIZO 株式会社** 〒924-8566 石川県白山市下柏野町 153 番地

http://www.eizo.co.jp

第2版 2013年4月 Printed in Japan. 00N0L505B2 (U.M-SURMX240W-JA)